# **4 OBRÁZKY**

Bežnou súčasťou webových stránok sú obrázky. V tejto kapitole sa naučíme vkladať obrázky do webového dokumentu, oboznámime sa s ich dôležitými nastaveniami, ukážeme si, ako môžeme do webovej stránky umiestňovať rôzne ikonky a symboly.

# **4.1 Vkladanie obrázka do webového dokumentu**

Na webovú stránku našej virtuálnej pizzerie pridáme jej logo a obrázky jednotlivých pízz. Musíme si uvedomiť, že obrázok v počítači je vlastne súbor, v ktorom je obrázok nejakým spôsobom zakódovaný. Do HTML kódu nevkladáme priamo obsah tohto súboru, ale taký element, ktorým oznámime prehliadaču, aby nám na dané miesto vložil obrázok z daného súboru.

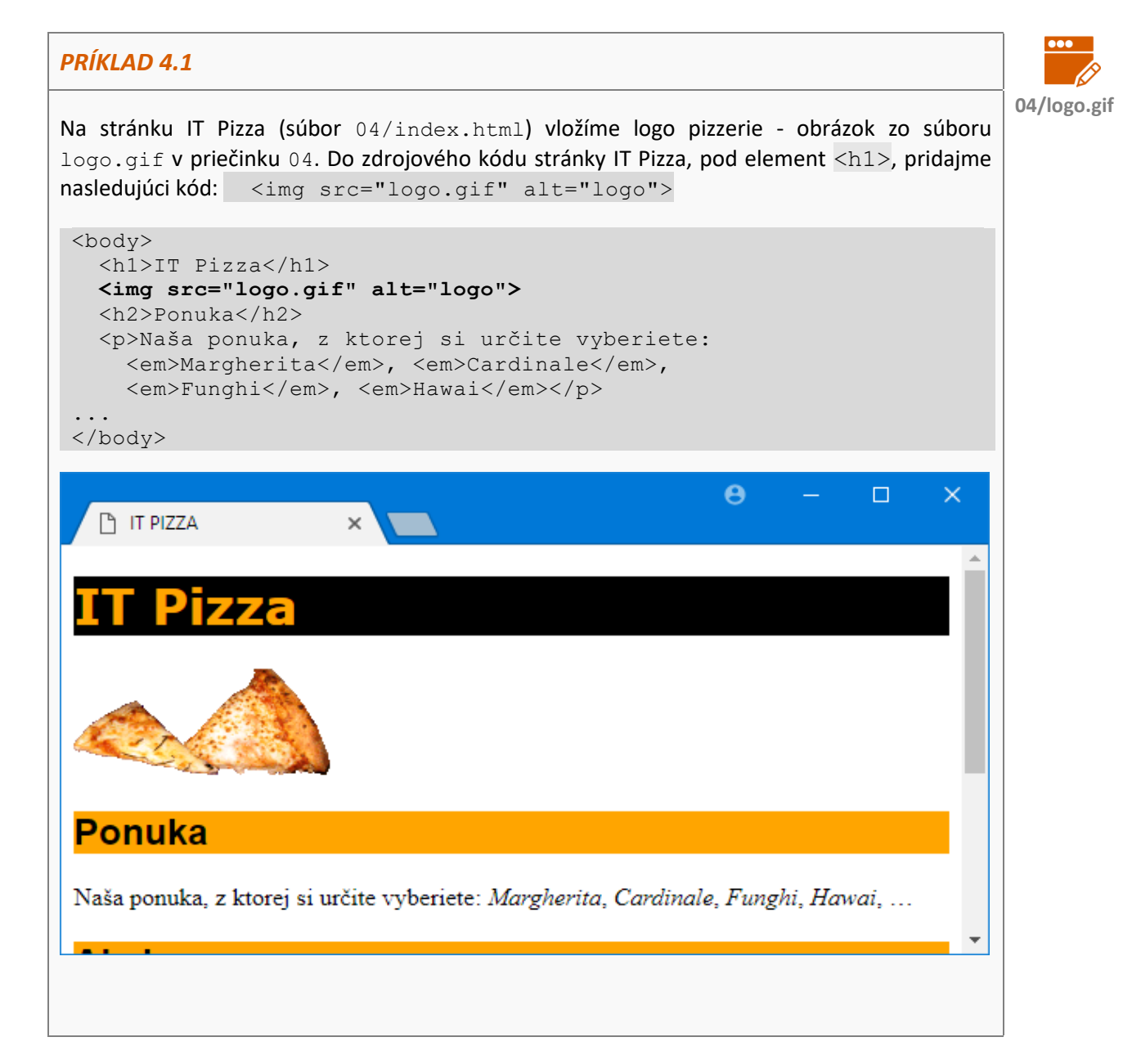

# *ÚLOHA 4.2*

- Zmeňte v elemente <img> názov obrázkového súboru logo.gif na logo2.png. Čo sa stalo?
- **Zmeňte v elemente <img> názov obrázkového súboru**  $logo2$ .png na  $logo3$ .png. Čo sa stalo?
- Zrušte v elemente < $\text{imq}$  nastavenie alt="logo". Aký efekt to malo na stránke?
- **Opravte element**  $\langle \text{img} \rangle$  na pôvodnú verziu z príkladu 4.1.
- Povedzte vlastnými slovami, aký význam majú nastavenia  $\text{src}$  a alt?

V HTML jazyku definujeme obrázky pomocou elementu <img>. Element <img> je prázdny, ale ako ste si mohli všimnúť v príklade, súčasťou značky <img**>** je definovanie určitých vlastností elementu:

- $\blacksquare$  src="logo.gif" týmto prehliadaču povieme, že má na stránke zobraziť obrázok zo súboru logo.gif,
- $\blacksquare$  alt="logo" týmto nastavením definujeme alternatívnu textovú informáciu k obrázku.

# *ÚLOHA 4.3*

- V priečinku 04 nájdete obrázky margerita.jpg a cardinale.jpg. Upravte zdrojový kód stránky IT Pizza tak, aby sa tieto obrázky zobrazili na stránke v odseku, kde je vymenovaná ponuka pízz (t.j. v rámci už existujúceho elementu  $\langle p \rangle$ ). Nezabudnite nastaviť alternatívne texty pre oba obrázky.
- **Zobrazujú sa vaše dva obrázky vedľa seba alebo pod sebou? Viete toto zobrazenie** ovplyvniť?

Vlastnostiam elementov, ako napr. src či alt, hovoríme **atribúty**. S atribútmi sme sa stretli už v *1. kapitole*: v elemente <meta> sme pomocou atribútu charset nastavovali kódovanie stránky.

Väčšina atribútov musí mať nastavenú nejakú **hodnotu**. Napr. v zdrojovom kóde stránky IT Pizza sme:

- **u** v prvom elemente  $\langle \text{im} \varphi \rangle$  nastavili hodnotu atribútu src na logo.gif a hodnotu atribútu alt na logo,
- $\blacksquare$  v elemente <meta> sme nastavili hodnotu atribútu charset na utf-8.

Vo všeobecnosti atribúty, ktoré majú hodnotu, definujeme v tvare: nazov\_atribútu="hodnota\_atribútu"

Sú však aj také atribúty, ktoré hodnotu mať nemusia, nazývame ich booleovské. S niektorými takými sa zoznámime neskôr. Atribúty spolu s ich hodnotami vždy definujeme **v otváracej značke elementu**.

*ÚLOHA 4.4*

V zdrojovom kóde stránky IT Pizza zmeňte v prvom elemente <img> poradie atribútov na: <img alt="logo" src="logo.gif">. Prejavilo sa to nejako na výslednej stránke?

Atribúty elementu môžeme uvádzať v ľubovoľnom poradí, medzi nimi však musíme dávať medzeru. **Hodnoty atribútov je vhodné uvádzať v úvodzovkách alebo apostrofoch**.

# **4.2 Atribúty elementu img**

## **Atribút src**

Povinným atribútom elementu <img> je atribút src. Hodnotou atribútu je tzv. cesta k obrázku, napr. "logo.gif", alebo "obrazky/logo.gif", ale napr. aj "http://oi.sk/oi/oi-logo.gif". Cesta k obrázku definuje jeho umiestnenie na počítači (niečo ako adresa, t.j. v ktorom priečinku, podpriečinku, atď. sa obrázok nachádza). Cesta môže byť daná absolútne alebo relatívne. Podrobnejšie informácie o relatívnom a absolútnom adresovaní sú uvedené v 6. kapitole v časti *Relatívne a absolútne adresovanie*.

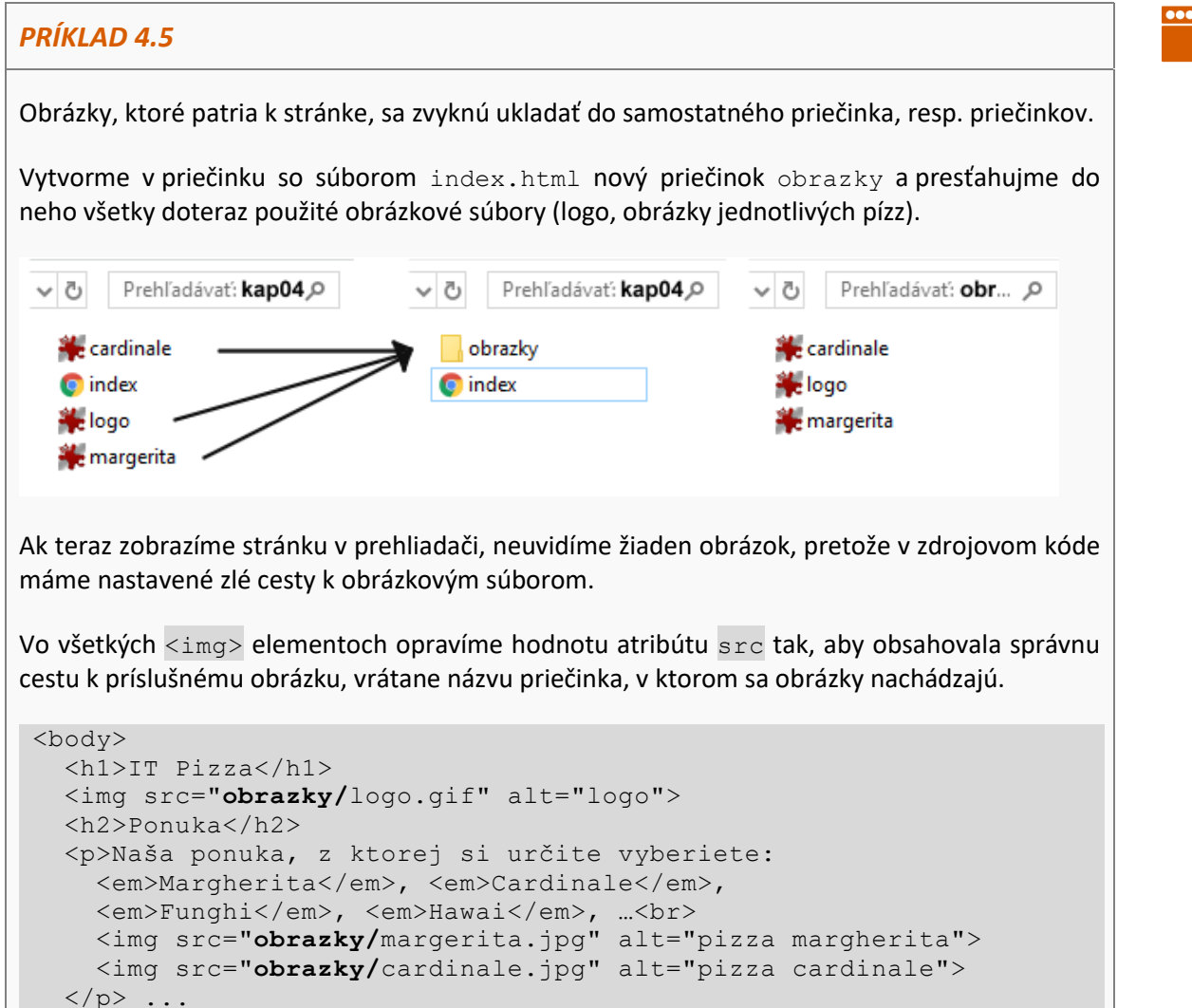

## **Atribút alt**

Ďalším **povinným atribútom** elementu <img> je alt. Tento atribút obsahuje alternatívnu textovú informáciu, ktorá sa zobrazí vtedy, ak sa nezobrazí obrázok. Je dôležitá napr. pre hendikepovaných, alebo pre zariadenia, ktoré obrázky nezobrazujú (vyhľadávače, čítače obrazoviek pre nevidiacich, atď.). Neslúži na zobrazovanie informácie v bublinovej nápovede. K tomu slúži iný atribút (pozri ďalej).

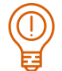

 $\textcircled{\scriptsize{0}}$ 

#### *ÚLOHA 4.6*

Skontrolujte, či všetky obrázky na stránke IT Pizza majú nastavený atribút alt. Ak nie, doplňte ho.

## **Atribúty width a height**

#### *ÚLOHA 4.7*

V editore JSFiddle [\(https://jsfiddle.net/](https://jsfiddle.net/)) vložte do HTML časti nasledujúci zdrojový kód a pozrite si výsledok.

```
<body>
```

```
 <img src="http://oi.sk/oi/oi-logo.gif" alt="inf. olympiáda" 
      width="300" height="206">
</body>
```
- V elemente <img> zmeňte hodnotu atribútu width z 300 na 150 a hodnotu atribútu height z 206 na 103. Ako sa zmenil výstup?
- Experimentujte s hodnotami atribútov width a height.

Atribútmi width a height určujeme, v akom veľkom priestore sa má obrázok zobraziť. Hodnoty oboch atribútov sú v obrazových bodoch (pixeloch). Uvedením rozmerov obrázka uľahčíme jeho zobrazenie vo webovom prehliadači. Ten si môže vyhradiť priestor na stránke ešte pred načítaním obrázka zo servera.

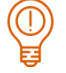

#### *ÚLOHA 4.8*

Zistite rozmery obrázkov pízz, ktoré ste použili na stránke IT Pizza a doplňte atribúty width a height do všetkých <img> elementov.

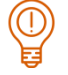

#### *ÚLOHA 4.9*

Nájdite na internete obrázky pízz Hawai a Funghi, uložte ich do priečinka obrazky a pridajte na stránku IT Pizza. Obom obrázkom (elementom <img>) nastavte nielen povinné atribúty src a alt, ale aj atribúty width a height.

# *POZNÁMKA*

Napriek tomu, že atribúty width a height nám umožňujú nastaviť, v akej veľkosti sa obrázok zobrazí na stránke, nemali by sme tieto parametre zneužívať na to, aby sme obrázky na stránke zmenšovali (ako to robia niektorí začiatočníci napr. pri tvorbe fotogalérií). Ak totiž vložíme na stránku veľký obrázok (napr. fotku z digitálneho fotoaparátu) a len atribútmi width a height ho "zmenšíme", v skutočnosti sa musí stiahnuť celý súbor (veľká fotografia) a až na stránke sa akože zmenší.

V prípade, že máme na stránke veľa takýchto "umelo zmenšených" obrázkov, môže to významne zväčšiť čas načítania stránky. Odporúčame najskôr upraviť obrázky do takej veľkosti, v akej ich chceme na stránke použiť a v atribútoch width a height uvádzať ich skutočnú veľkosť. V prípade tvorby fotogalérií si vytvoríme malé obrázky (náhľady), z ktorých spravíme odkazy na veľké fotografie.

## **Atribút title**

# *PRÍKLAD 4.10*

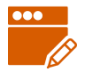

V editore JSFiddle doplníme element <img> o nový atribút title nasledovne: <img src="http://oi.sk/oi/oi-logo.gif" alt="inf. olympiáda" width="300" height="206" title="logo informatickej olympiády">

Zobrazte výsledok a nadíďte myšou nad obrázok. Čo sa zobrazilo?

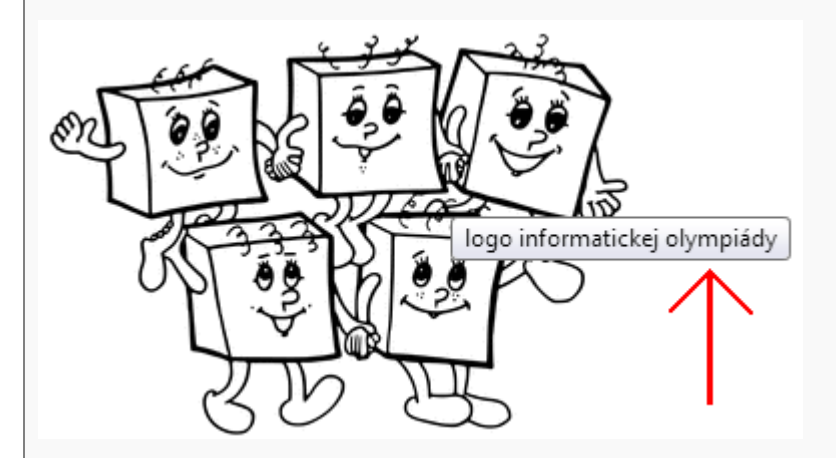

Atribút title používame, ak chceme k obrázku pridať ďalšiu doplňujúcu informáciu, ktorá by sa používateľovi zobrazila v bublinovej nápovede.

# *ÚLOHA 4.11*

Zmeňte hodnotu atribútu title v JSFiddle a znova vyskúšajte.

# *ÚLOHA 4.12*

Všetkým obrázkom na stránke IT Pizza pridajte atribút title s vhodnou hodnotou. Pozrite si stránku v rôznych prehliadačoch a zistite, či jednotlivé prehliadače interpretujú atribút title rovnako.

# **4.3 Formáty obrázkov**

Na stránkach nemôžeme obrázky ľubovoľných formátov, ale len také, s ktorými vedia pracovať webové prehliadače. Oficiálne povolené formáty sú GIF, JPG, PNG. Iné formáty by sme nemali používať, aj keď ich môžu niektoré prehliadače zobrazovať (napr. prehliadač Microsoft Edge/Internet Explorer dokáže zobraziť formát BMP, čo je však absolútne nevhodný formát pre webové stránky – súbory tohto typu sú príliš veľké).

# **4.4 Ikony a symboly v HTML**

Pri komunikácii na sociálnych sieťach dnes často používame emotikony/smajlíky, či iné obrázkové symboly, napr. ikonky zvieratiek, kvetov, športov, jedál, atď. Niektoré z nich majú v HTML jazyku svoje špeciálne kódy. Ak ich chceme vložiť do stránky, nemusíme teda použiť element  $\langle \text{img} \rangle$ , ale zapíšeme ich ako obyčajný text.

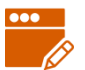

## *PRÍKLAD 4.13*

V online editore JSFiddle vytvoríme takýto odsek.

```
<body>
 <p>Dnes o \&#128354; som bol vyvenčiť svojho \&#128054; <br>
 Vonku svietilo 🌞. Kúpil som si 🌭 a
\frac{127861}{...}</body>
```
Výsledok vidíme na obrázku:

Dnes o  $\odot$  som bol vyvenčiť svojho  $\odot$ . Vonku svietilo  $\mathbb{Q}$ . Kúpil som si  $\mathbb{Q}$  a  $\mathbb{Q}$ .

# *ÚLOHA 4.14*

Zistite, čo sa stane s obrázkami, ak namiesto elementu <p> použijete niektorý z nadpisových elementov.

*ÚLOHA 4.15*

Vyskúšajte zobraziť predchádzajúci kód v rôznych prehliadačoch. Zoznam ikoniek a ich kódov si môžete pozrieť na [http://html-css-js.com/html/character-codes/icons/.](http://html-css-js.com/html/character-codes/icons/)

# *ÚLOHA 4.16*

Vytvorte stránku s krátkym príbehom, či básničkou. Vaša stránka musí byť členená na nadpis, odseky, musíte na nej použiť štýly na nastavenie farby textu či pozadia a zmeniť písmo (font $family)$  aspoň v jednom odseku. Čo najviac podstatných mien v texte sa snažte nahradiť ikonkami zo zoznamu [http://html-css-js.com/html/character-codes/icons/.](http://html-css-js.com/html/character-codes/icons/)

# **4.5 HTML entity**

Niektoré znaky sú v HTML rezervované na zápis HTML značiek. Ak by sme napríklad potrebovali v texte použiť znak menší ako (<) alebo väčší ako (>), webový prehliadač by tieto znaky pochopil ako súčasť HTML značiek a nezobrazil by ich správne. Na zápis takýchto rezervovaných znakov sa používajú HTML entity alebo znakové entity.

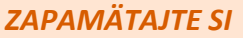

HTML entita sa zapisuje nasledovne

&nazov\_entity;

Nesmieme zabudnúť na začiatku napísať znak **&** a na konci **bodkočiarku**. V názve entity treba dodržiavať malé a veľké písmená.

V nasledujúcej tabuľke uvádzame niektoré rezervované znaky a ich zápis pomocou HTML entít.

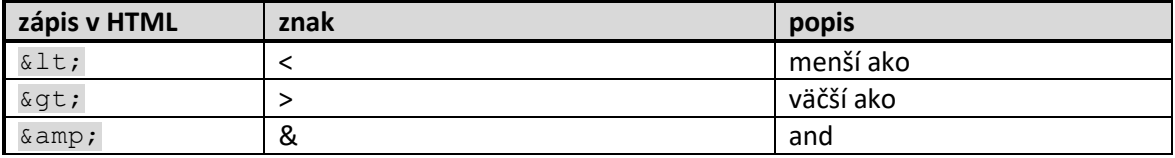

Okrem rezervovaných znakov sa pomocou HTML entít zapisujú aj znaky, ktoré nemôžeme napísať pomocou klávesnice, napríklad Euro, copyright, libra a podobne. V nasledujúcej tabuľke uvádzame niektoré takéto znaky a ich zápis pomocou HTML entít.

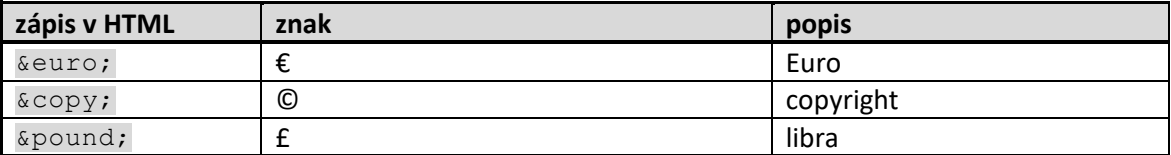

Z predchádzajúcich kapitol vieme, že v HTML kóde je ľubovoľne dlhá sekvencia medzier a tabulátorov chápaná ako jediná medzera. Ak chceme, aby prehliadač zobrazil viac medzier za sebou, môžeme v potrebnom počte napísať za sebou HTML entitu (Non Breaking SPace – nedeliteľná medzera). Napríklad kód «nbsp; «nbsp; «nbsp; spôsobí, že sa napíšu tri medzery za sebou.

Ako už samotný názov entity napovedá, ak použijeme tento zápis medzi dvomi slovami, webový prehliadač to pochopí tak, že medzi týmito slovami nesmie zalomiť riadok. Napríklad kód s pozdravom zabezpečí, že reťazec "s pozdravom" sa napíše do riadku celý tak, aby predložka s nebola na konci riadku.

## *PRÍKLAD 4.17*

V online editore JSFiddle vytvoríme takýto odsek.

```
<body>
   <h1>IT Pizza</h1>
   <h2>Ponuka</h2>
  Margherita - 5,00 & euro;, <br>
  Cardinale - 5,20 & euro;, <br>20Funghi - 5,60 & euro;, <br>
  Hawai - 6,00 & euro;, \langlebr>
  <br/><br/>br>Webdesign: & copy; Jožko Mrkvička
</body>
```
Výsledok vidíme na obrázku:

# **IT Pizza**

## Ponuka

Margherita - 5,00 €, Cardinale - 5,20  $\epsilon$ , Funghi - 5,60 $\in$ Hawai - 6,00  $\epsilon$ ,

Webdesign: © Jožko Mrkvička

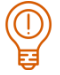

# *ÚLOHA 4.18*

Pridajte do kódu z príkladu 4.17 nedeliteľné medzery ( ) tak, aby boli ceny pízz zarovnané pekne pod sebou, ako na nasledujúcom obrázku.

# **IT Pizza**

#### Ponuka

```
Margherita - 5,00 €,
Cardinale - 5,20 \epsilon,
Funghi -5,60 \inHawai
         -6,00 \in
```
Webdesign: © Jožko Mrkvička

# *ÚLOHA 4.19*

Vyskúšajte ďalšie HTML entity zo stránky [www.w3schools.com/html/html\\_entities.asp.](http://www.w3schools.com/html/html_entities.asp)

# **4.6 Metodické pokyny pre učiteľa**

# **CIEĽ**

Cieľom je naučiť sa vkladať obrázky do webovej stránky, oboznámiť sa s ich atribútmi. Uvedomiť si význam atribútu alt a title.

# **VÝKLAD**

Študentov treba upozorniť, že:

- v názvoch súborov nesmú byť medzery a znaky s diakritikou,
- cesta k súboru s obrázkom nesmie byť viazaná na umiestnenie na konkrétnom počítači (napr. file:///C:/ Web/06/obrazky/cardinale.jpg)
- obrázky si majú pripraviť v takej veľkosti, v akej ich chcú použiť na stránke, nemeniť rozmery obrázkov pomocou atribútov width a height.

**Nadväznosť na predchádzajúce kapitoly:** Kapitolu nie je možné robiť bez prebratia kapitoly 1 a 2. V kapitole sa nevyužívajú kaskádové štýly. Teoreticky je možné kapitolu 4 prebrať skôr ako kapitolu 3. V takom prípade nevyužite predpripravený súbor pre žiakov 04/index, ale vlastný (resp. 03/index.html).

**Úloha 4.16** sa dá použiť ako opakovacie zadanie, alebo ako miniprojekt - možno aj pre dvojice.

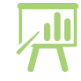

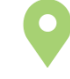